# **Tuto: Osmand – Waypoints** Par Frenchy / 2022

Osmand n'accepte pas les fichiers Waypoints dans le format WPT, il est nécessaire de les convertir dans un format GPX.

Le fichier obtenu peux alors :

- Être chargé avec le(s) fichier(s) GPX de trace dans Osmand.
- Être inclus dans un seul fichier de trace. Il n'y a alors plus qu'un fichier à gérer.

La deuxième méthode a un réel intérêt car, pendant la navigation, les Waypoints état intégrés, un message apparaîtra dans la partie supérieur de l'écran d'Osmand pour avertir de la proximité de chaque Waypoints.

click here for example map

Voici une procédure pour générer le bon format et d'inclure les Waypoints dans la trace finale.

## Conversion de WPT vers GPX

Il est nécessaire d'utiliser le logiciel GPS Visualizer (https://www.gpsvisualizer.com/) 1 - Choisir la fonction Convert GPX

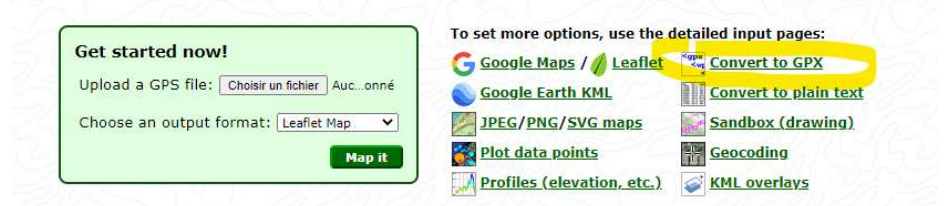

rread data files from many different sources, including but not limited to: GPX (a standard format used with many devices a Dakota, Colorado, & Nüvi series), Google Earth (.kml/.km2), Google Maps routes (URLs), FAI/IGC gli

2 - Choisir le fichier à convertir, ici « Quercynoise 2022.wpt ». 3 - Cliquer sir « Convert »

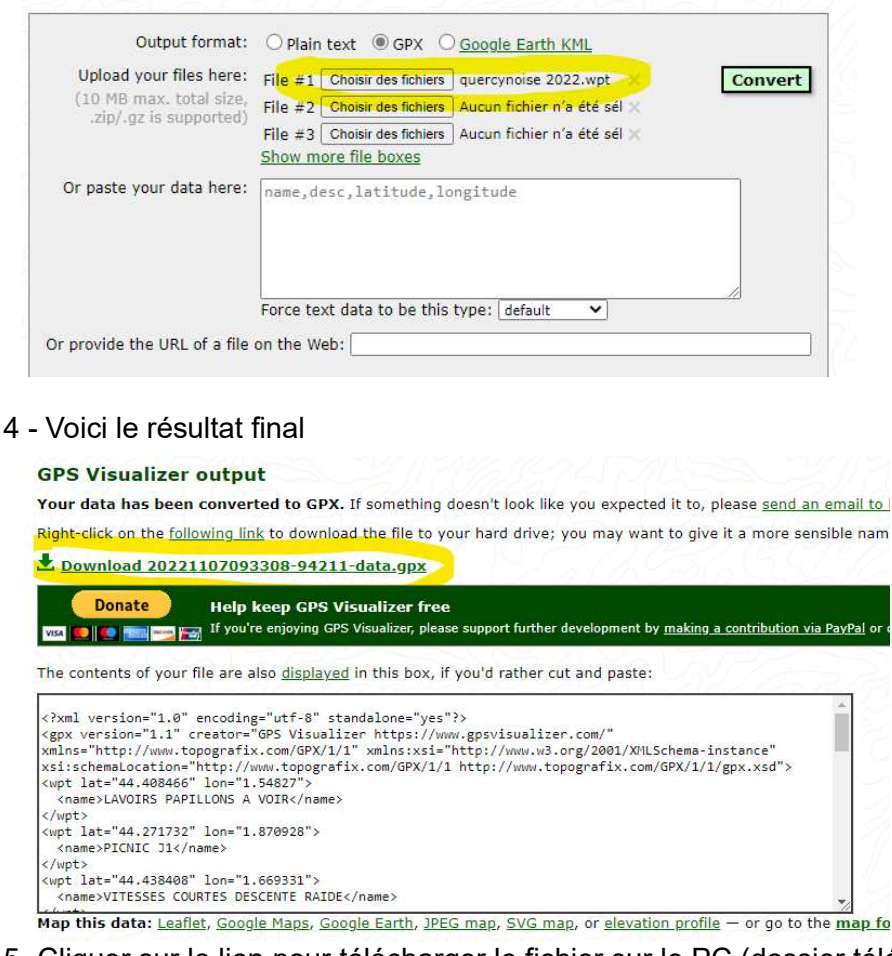

5- Cliquer sur le lien pour télécharger le fichier sur le PC (dossier téléchargement).

## Chargement des éléments pour la compilation :

Il est nécessaire d'utiliser le logiciel GPX Studio (https://gpx.studio/l/fr)

1- Changement de la première partie : J1.gpx (en rouge)

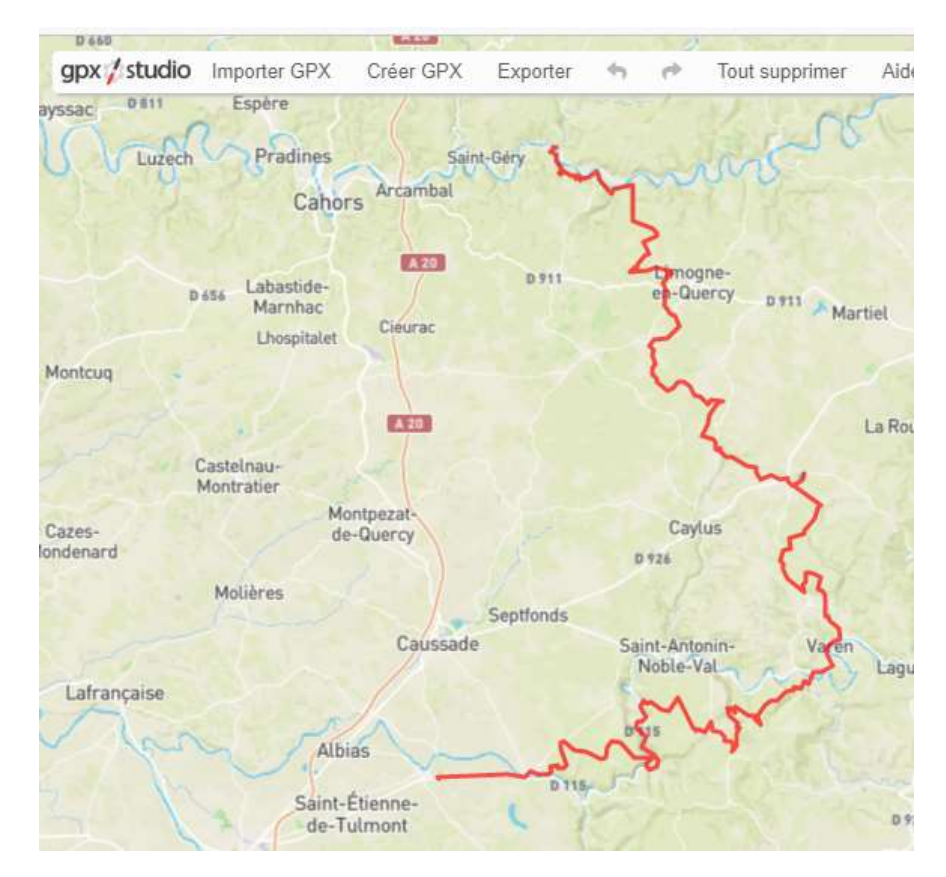

2 - Changement de la deuxième partie : J2.gpx (en bleu)

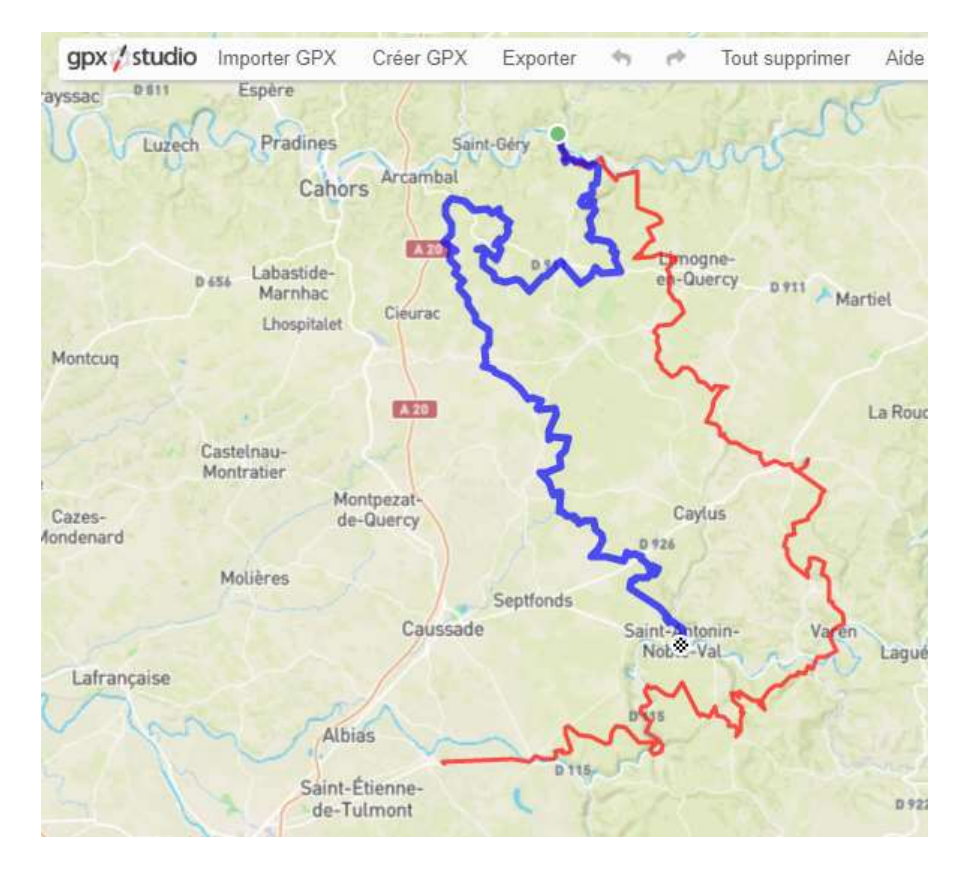

#### 3 - Chargement du fichier des Waypoints : 20221107093308-94211-data.gpx (pastilles bleues)

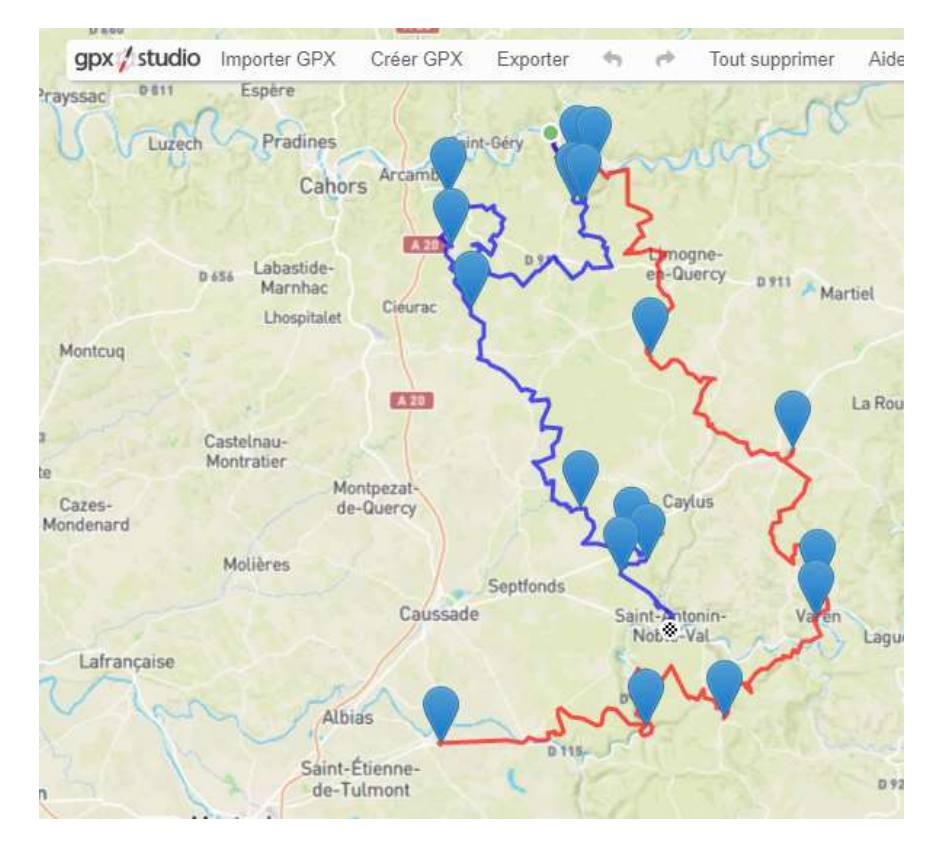

#### Tous les éléments sont changés

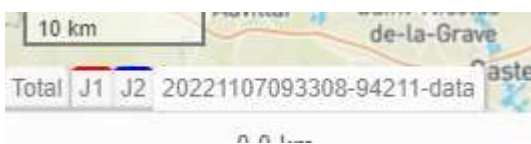

4 - Nous pouvons passer à la compilation pour générer un fichier unique.

Toujours dans GPX Studio :

- 1. cliquer sur « J1 » dans le barre ci-dessus,
- 2. puis sur le « + » dans la barre de menu latérale gauche, sélectionner « J2 » toujours dans la barre ci dessus.

Le résultat est une trace « J1 »qui regroupe « J1 » et « J2 »

5 - Procéder de la même manière avec « J1 » (J2 a disparu) et « 20221107093308-94211-data »

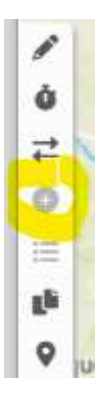

Il ne reste maintenant que « J1 » (en rouge) qui correspond à la compilation des trois éléments d'origine.

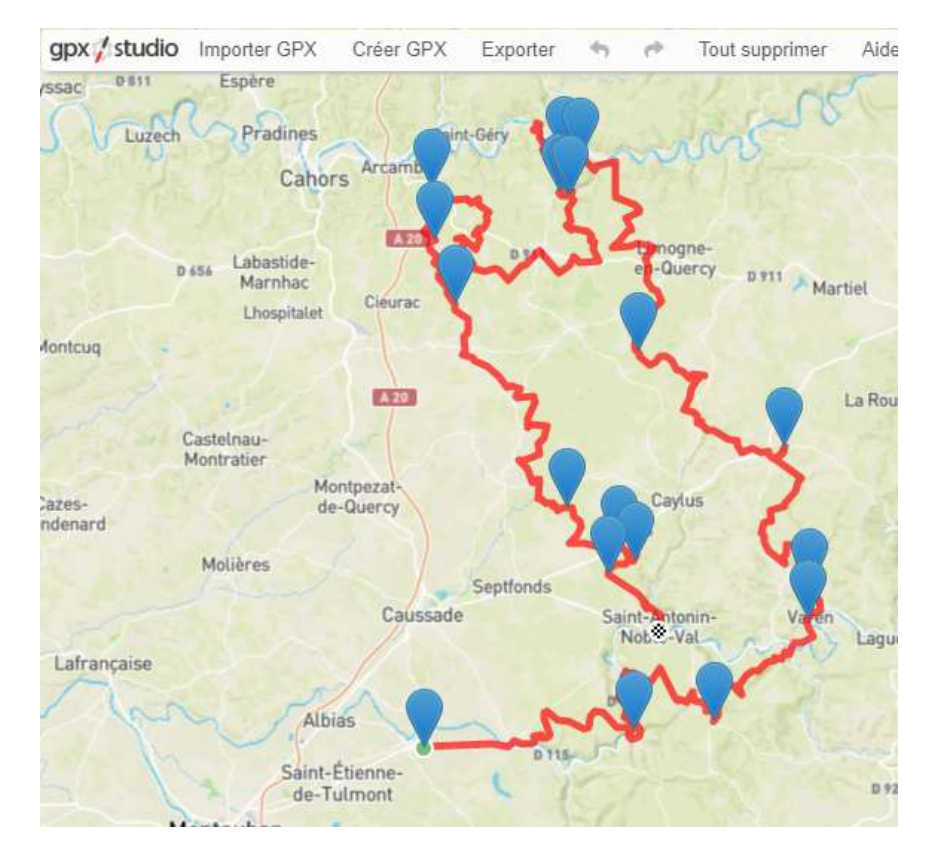

6 - Double cliquer sur « J1 » pour le renommer. C'est avec ce nom que la trace finale sera enregistrée

Par exemple :

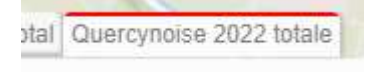

7 - Enfin, exporter cette trace puis charger là dans Osmand.

L'opération est terminée.